# **Εκπαιδευτικό Εγχειρίδιο για το ArcGIS Online**

## **ΑΣΚΗΣΗ 1<sup>η</sup>**

**Αναζητήσεις GALLERY**

 **2021**

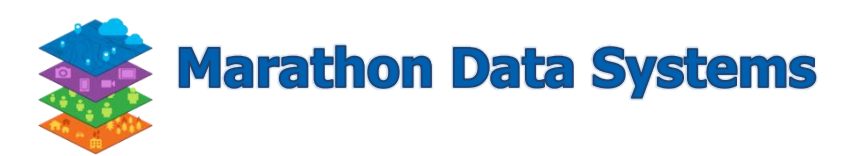

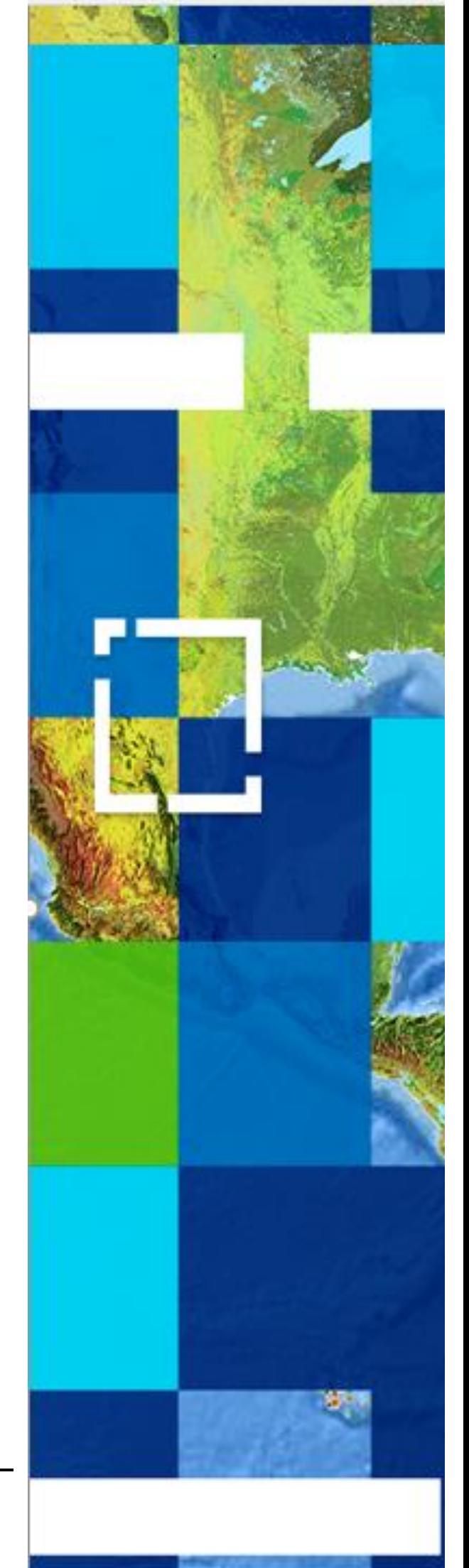

Copyright © 2021 Marathon Data Systems. All rights reserved

### **Περιεχόμενα**

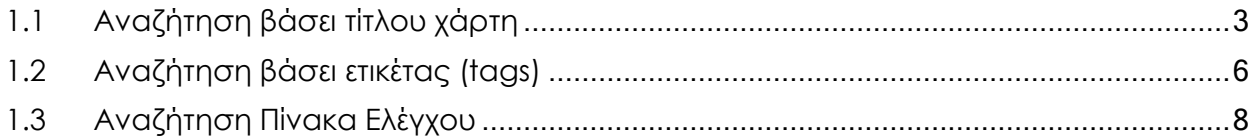

#### **ΑΣΚΗΣΗ 1η - Αναζητήσεις GALLERY**

Στην άσκηση αυτή θα δείτε πως μπορείτε να αναζητήσετε περιεχόμενο που είναι ήδη αναρτημένο στο **ArcGIS Online**.

Στα παρακάτω βήματα θα δείτε μεθόδους αναζήτησης με βάση τον τίτλο ενός χάρτη, ή ετικέτας (tags). Να σημειωθεί ότι υπάρχουν και περαιτέρω τρόποι αναζητήσεων που μπορείτε να εφαρμόσετε.

#### <span id="page-2-0"></span>**1.1 Αναζήτηση βάσει τίτλου χάρτη**

Σε αυτό το βήμα θα δείτε πως μπορείτε να αναζητήσετε έναν χάρτη με βάση τον τίτλο του. Το παράδειγμά μας αφορά τον **χάρτη της διαδρομής του Κλασικού Μαραθωνίου Αθηνών** ενώ παραθέτει και όλα τα σημεία ανεφοδιασμού των αθλητών.

 Για να κάνετε την αναζήτηση θα πρέπει να πληκτρολογήσετε στη φόρμα αναζήτησης, που βρίσκεται πάνω δεξιά, το κείμενο: **Διαδρομή του Κλασικού Μαραθωνίου Αθηνών 2021**

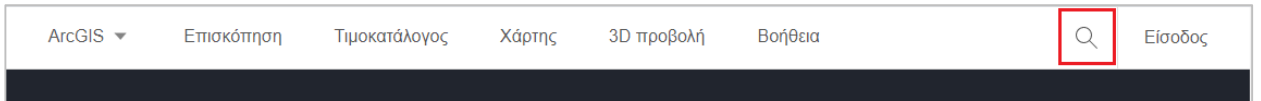

 Πληκτρολογήστε το κείμενο: **Διαδρομή του Κλασικού Μαραθωνίου Αθηνών 2021**  και πατήστε enter.

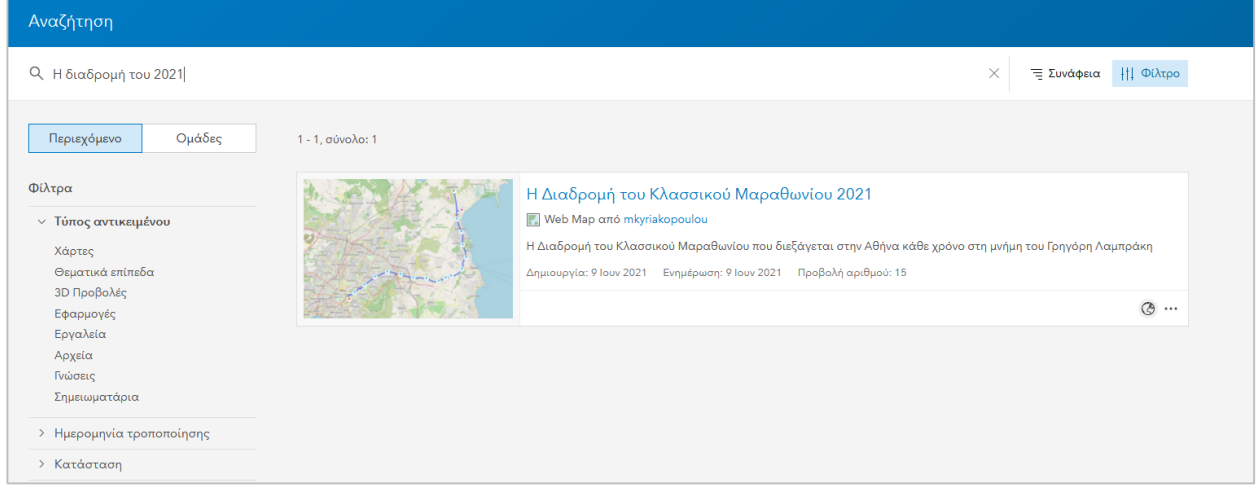

 Σε περίπτωση που θέλετε να περιορίσετε την αναζήτηση σας σε χάρτες, θεματικά επίπεδα, εφαρμογές, εργαλεία, κ.α. μπορείτε να επιλέξετε το επιθυμητό αποτέλεσμα αναζήτησης από το αριστερό μέρος του παραθύρου στη κατηγορία «Item Type» ή «Φίλτρα».

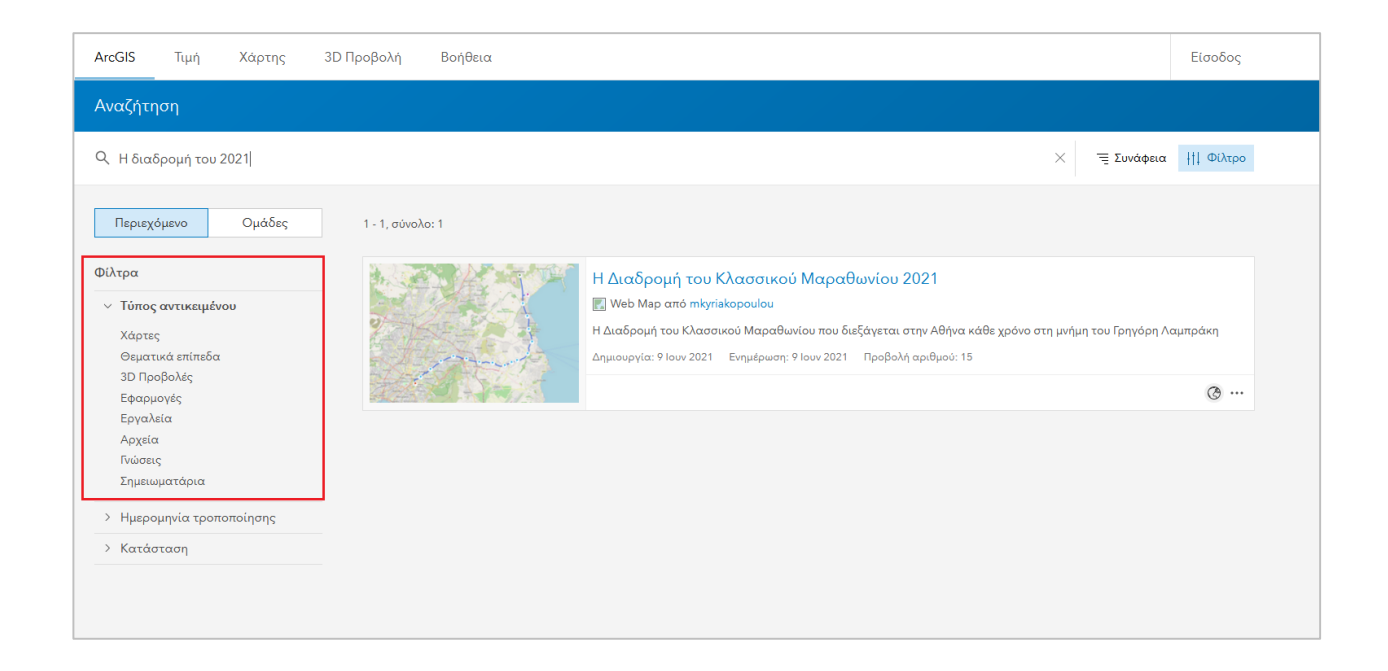

 Το αποτέλεσμα της αναζήτησης είναι ο χάρτης που δημιουργήθηκε για την περίπτωση του Μαραθωνίου Αθηνών. Για να τον ανοίξετε, κάνετε κλικ στον τίτλο.

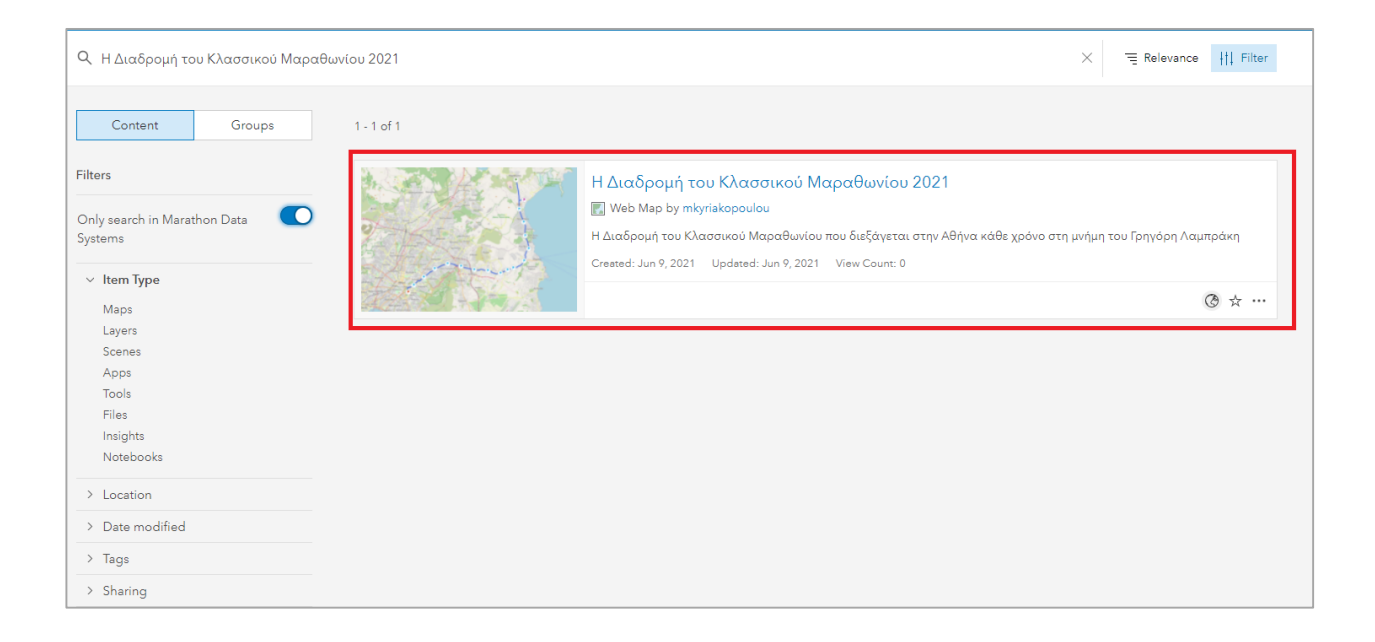

Στην επόμενη σελίδα επιλέξτε **Άνοιγμα στο Εργαλείο προβολής χαρτών**.

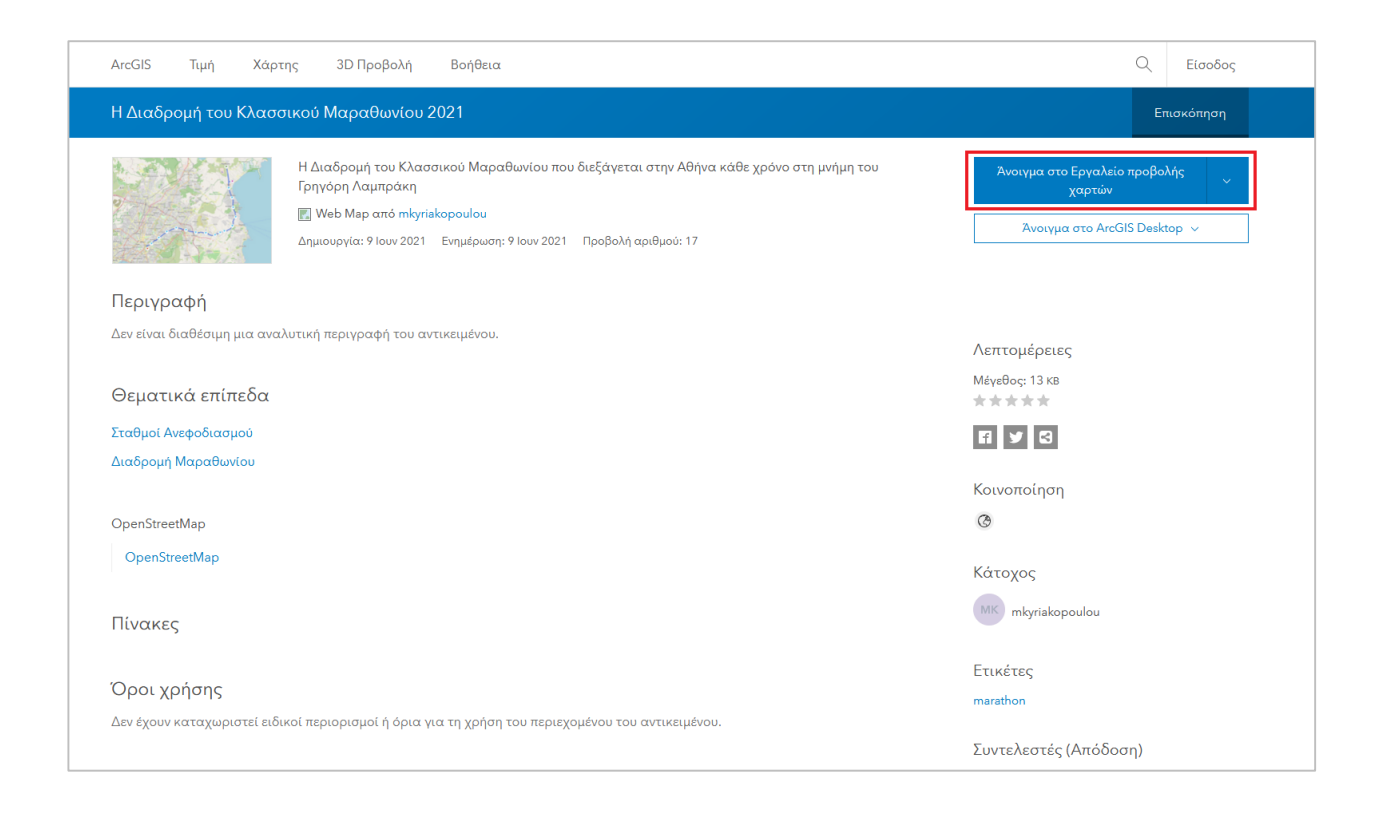

• Παρακάτω εμφανίζεται ο σχετικός χάρτης

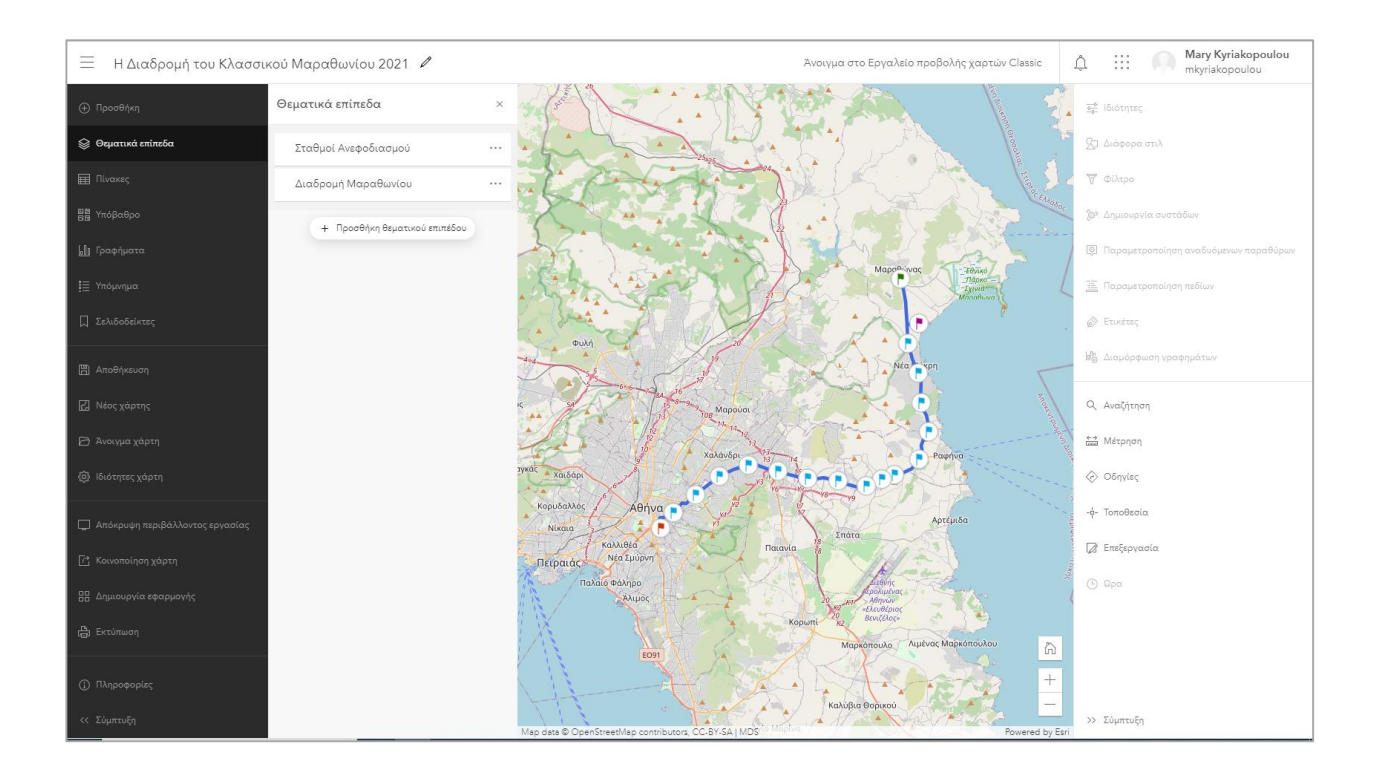

 Για να επιστρέψετε στο βασικό μενού αναζητήσεων, αρκεί να πατήσετε το κουμπί της επιστροφής (μετάβαση στη προηγούμενη σελίδα). Έτσι μπορείτε να πραγματοποιήσετε μια νέα αναζήτηση.

#### <span id="page-5-0"></span>**1.2 Αναζήτηση βάσει ετικέτας (tags)**

Σε αυτό το βήμα θα δείτε πως μπορείτε να αναζητήσετε μια εφαρμογή με βάση μια ετικέτα (tag).

 Για να κάνετε την αναζήτηση θα πρέπει να πληκτρολογήσετε στη φόρμα αναζήτησης, που βρίσκεται πάνω δεξιά, το κείμενο**: Nisyros**

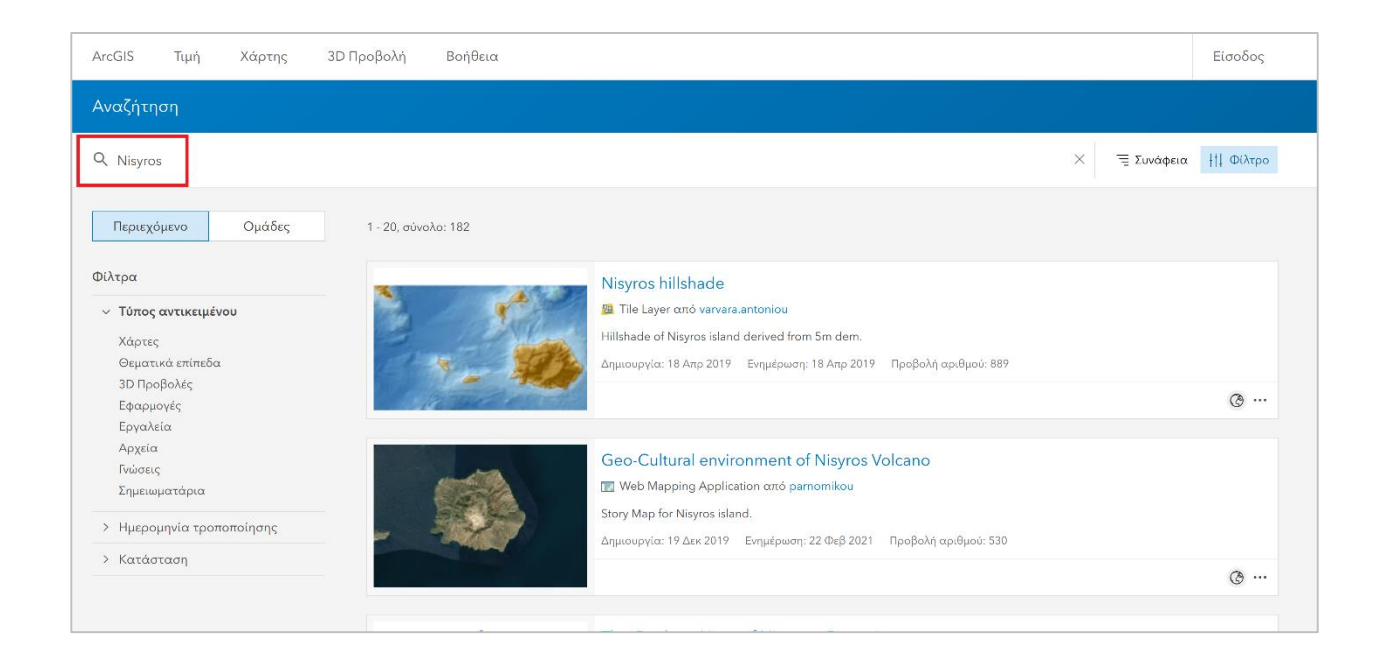

 Από το αριστερό μέρος της εφαρμογής περιορίστε τα αποτελέσματα της αναζήτησης σας σε «**Εφαρμογές**» (apps).

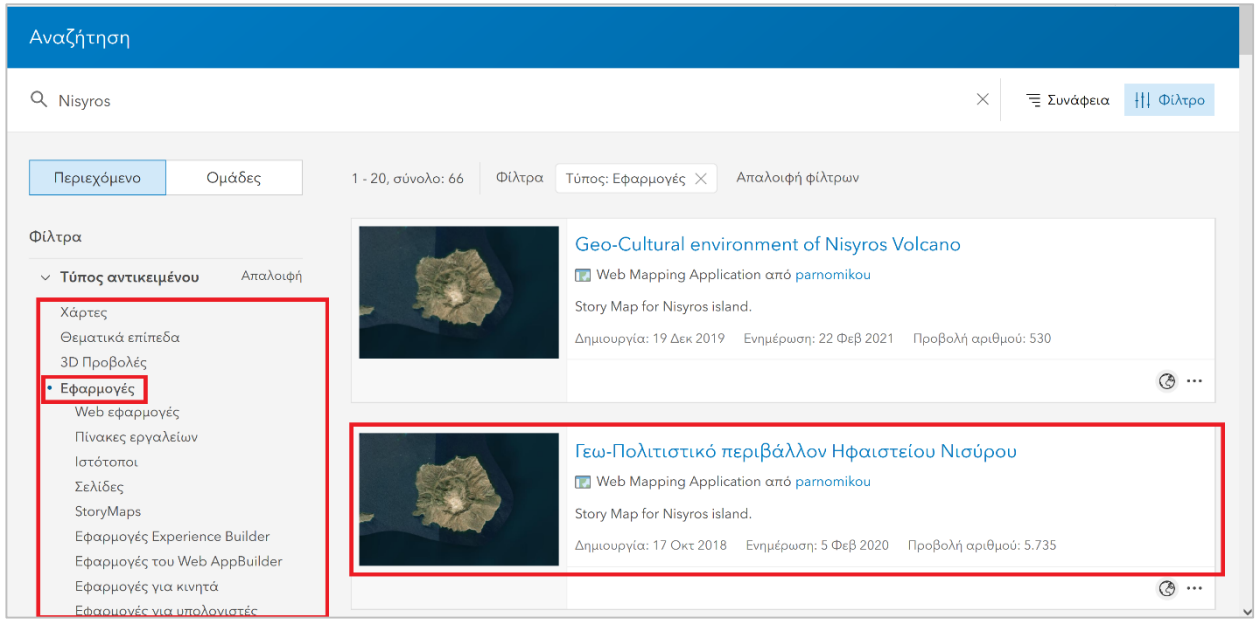

 Ανοίξτε την εφαρμογή «Γεω-Πολιτιστικό περιβάλλον Ηφαιστείου Νισύρου». Για να την ανοίξετε, πατήστε πάνω στο εικονίδιο της εφαρμογής το **Προβολή Εφαρμογής**.

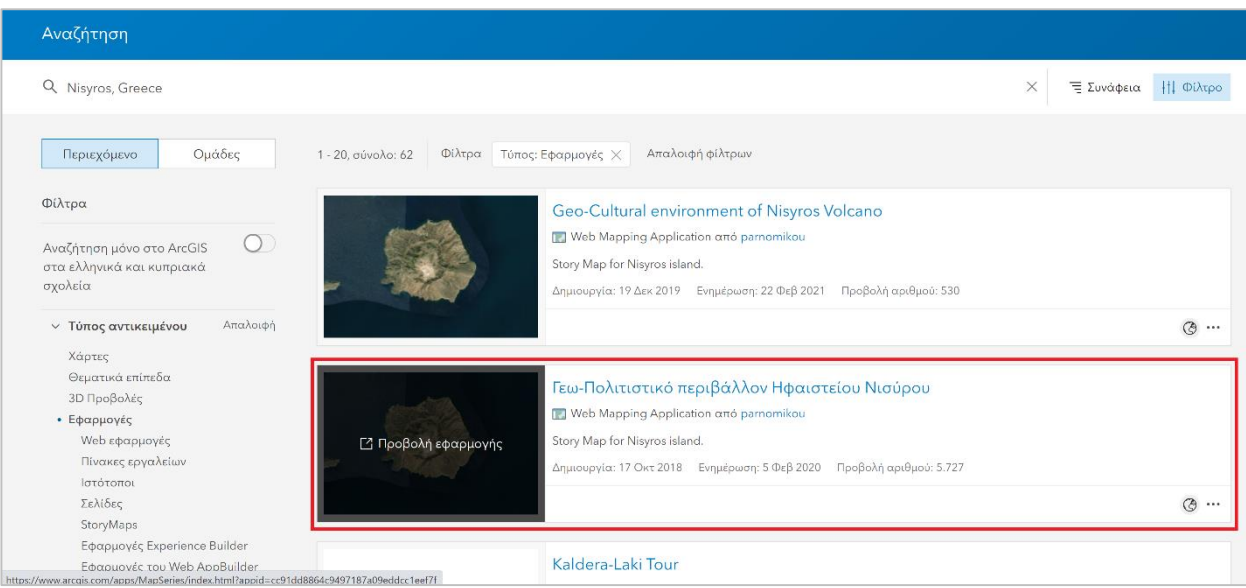

H εφαρμογή ανοίγει σε ένα νέο παράθυρο.

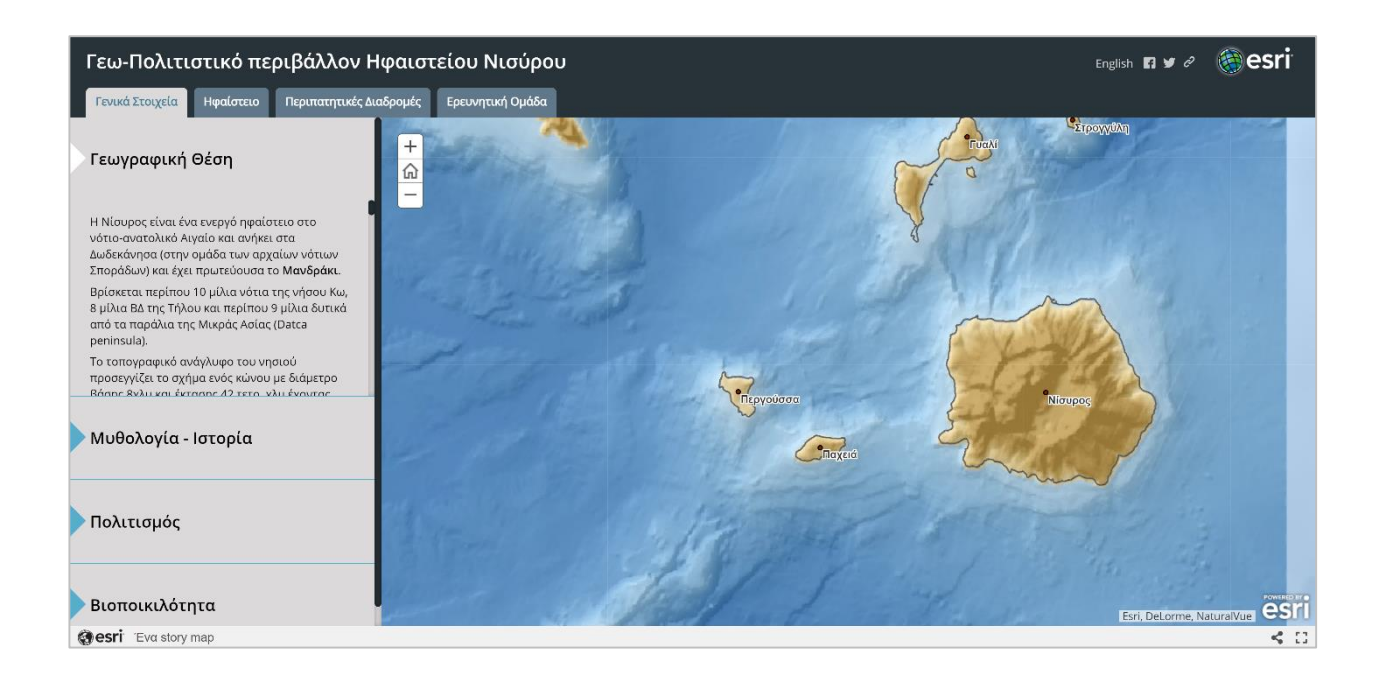

 Κλείστε το παράθυρο για να επιστρέψετε στο βασικό μενού αναζητήσεων του **ArcGIS Online**.

#### <span id="page-7-0"></span>**1.3 Αναζήτηση Πίνακα Ελέγχου**

Σε αυτό το βήμα θα δείτε πως μπορείτε να αναζητήσετε ένα **Πίνακα Ελέγχου (dashboard).**

 Για να κάνετε την αναζήτηση θα πρέπει να πληκτρολογήσετε στη φόρμα αναζήτησης, που βρίσκεται πάνω δεξιά, το κείμενο: **Χωρική Αποτύπωση Εξάπλωσης COVID-19 στην Ελλάδα**

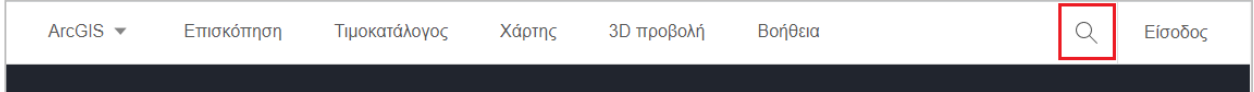

#### Ασκήσεις στο ArcGIS Online

 Πληκτρολογήστε το κείμενο: Διαδρομή του Κλασικού Μαραθωνίου Αθηνών 2021 και πατήστε enter.

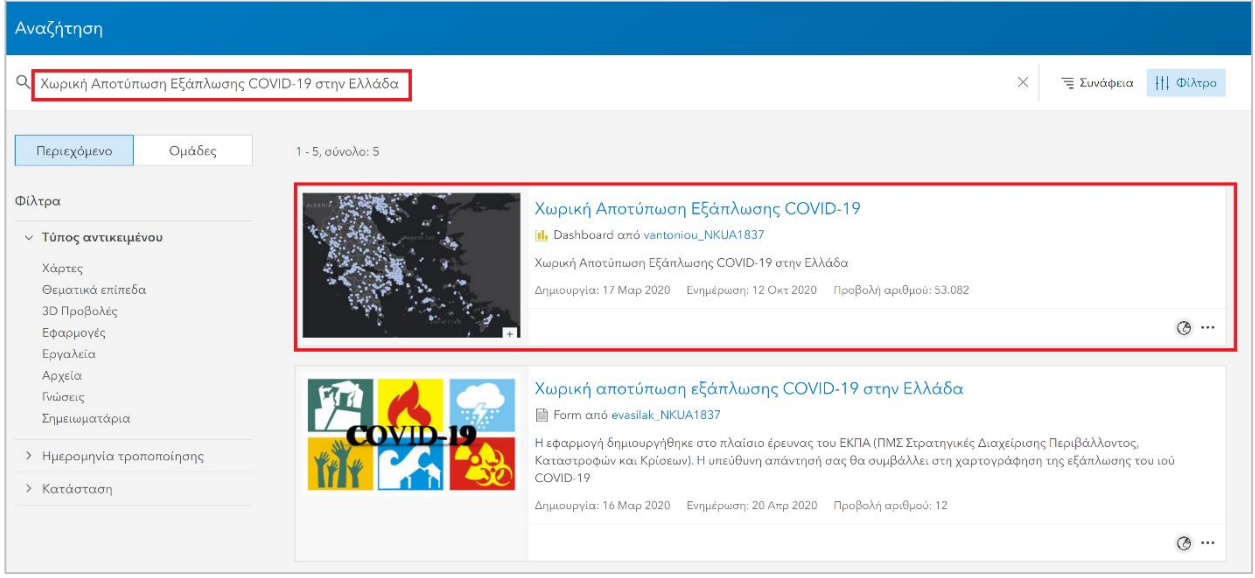

 Από το αριστερό μέρος της εφαρμογής περιορίστε τα αποτελέσματα της αναζήτησης σας σε **Πίνακες Εργαλείων (Dashboards)**

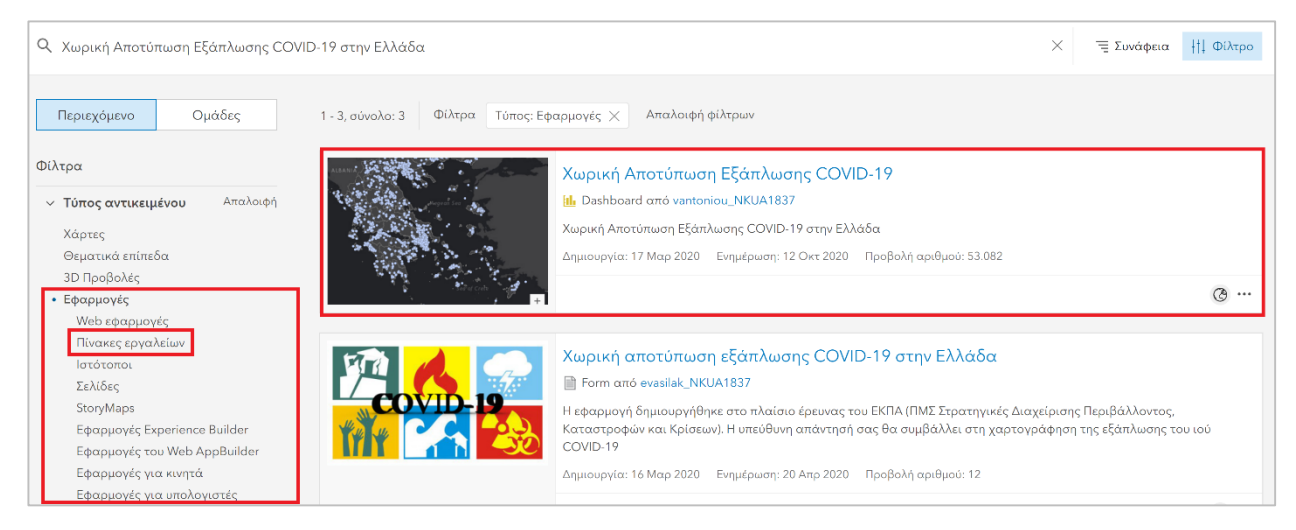

 Ανοίξτε την εφαρμογή Χωρική Αποτύπωση Εξάπλωσης COVID-19. Για να την ανοίξετε, πατήστε πάνω στο εικονίδιο της εφαρμογής το **Προβολή Εφαρμογής.**

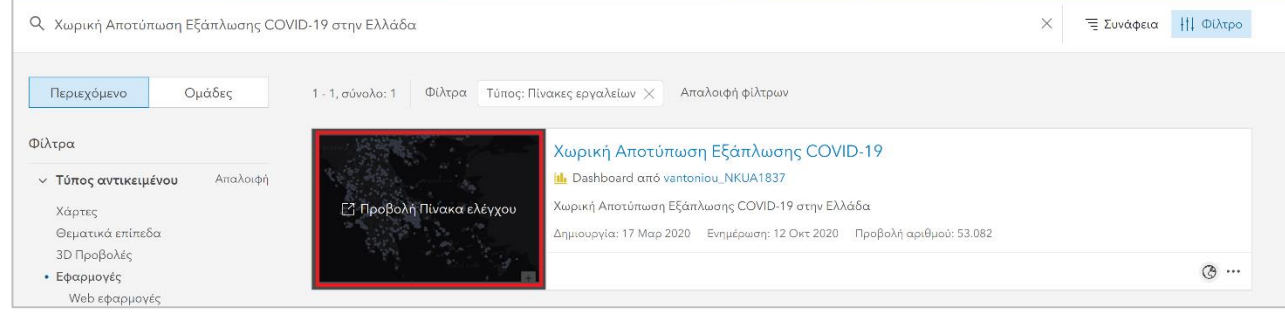

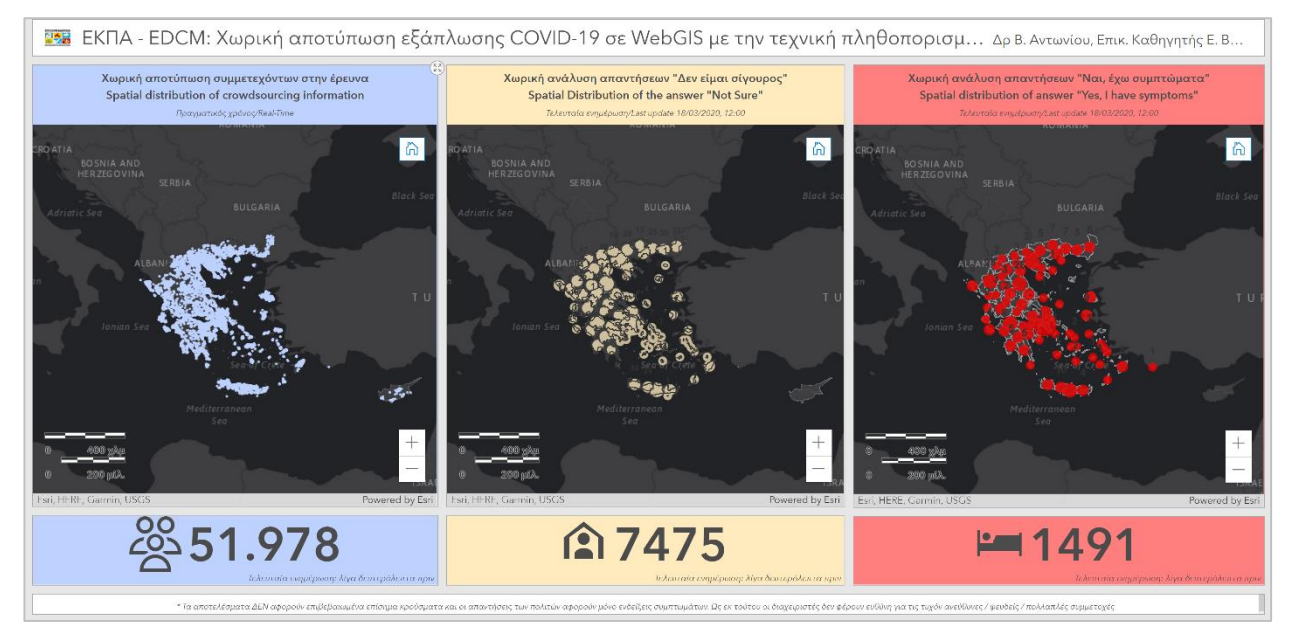

H εφαρμογή ανοίγει σε ένα νέο παράθυρο.

 Κλείστε το παράθυρο για να επιστρέψετε στο βασικό μενού αναζητήσεων του ArcGIS Online.